# Visual Studio 2008 の使用法 コンソールプログラムの作成方法と実行

# コンピュータ物理学演習 II

東海大学理学部物理学科 安江正樹 yasue@keyaki.cc.u-tokai.ac.jp http://phys21.cool.ne.jp/physjpn/c\_lect.htm

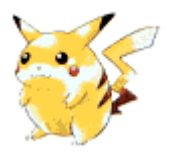

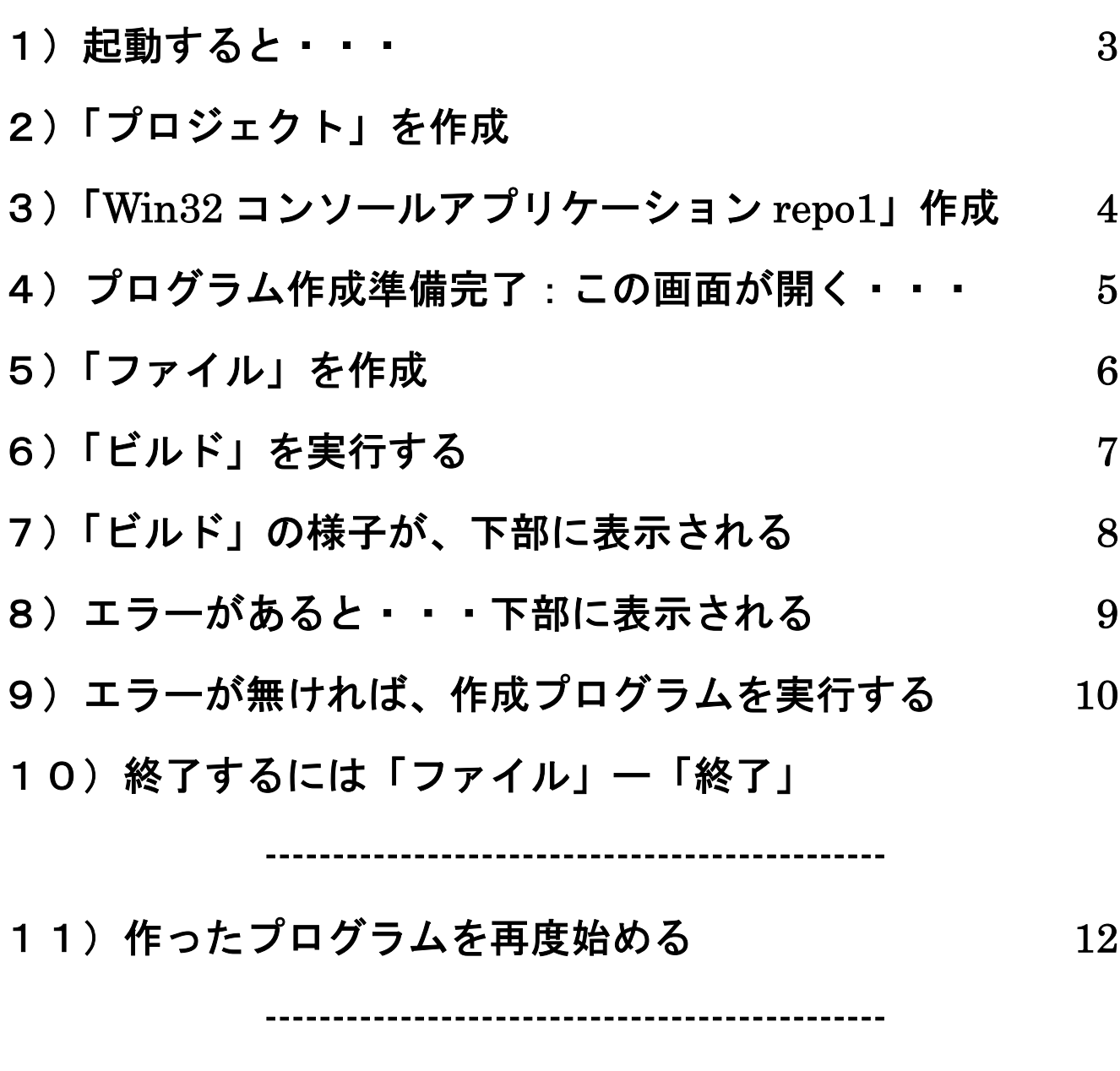

12) 新しいプログラム「repo2」を新規作成する 13

# 1)起動すると·

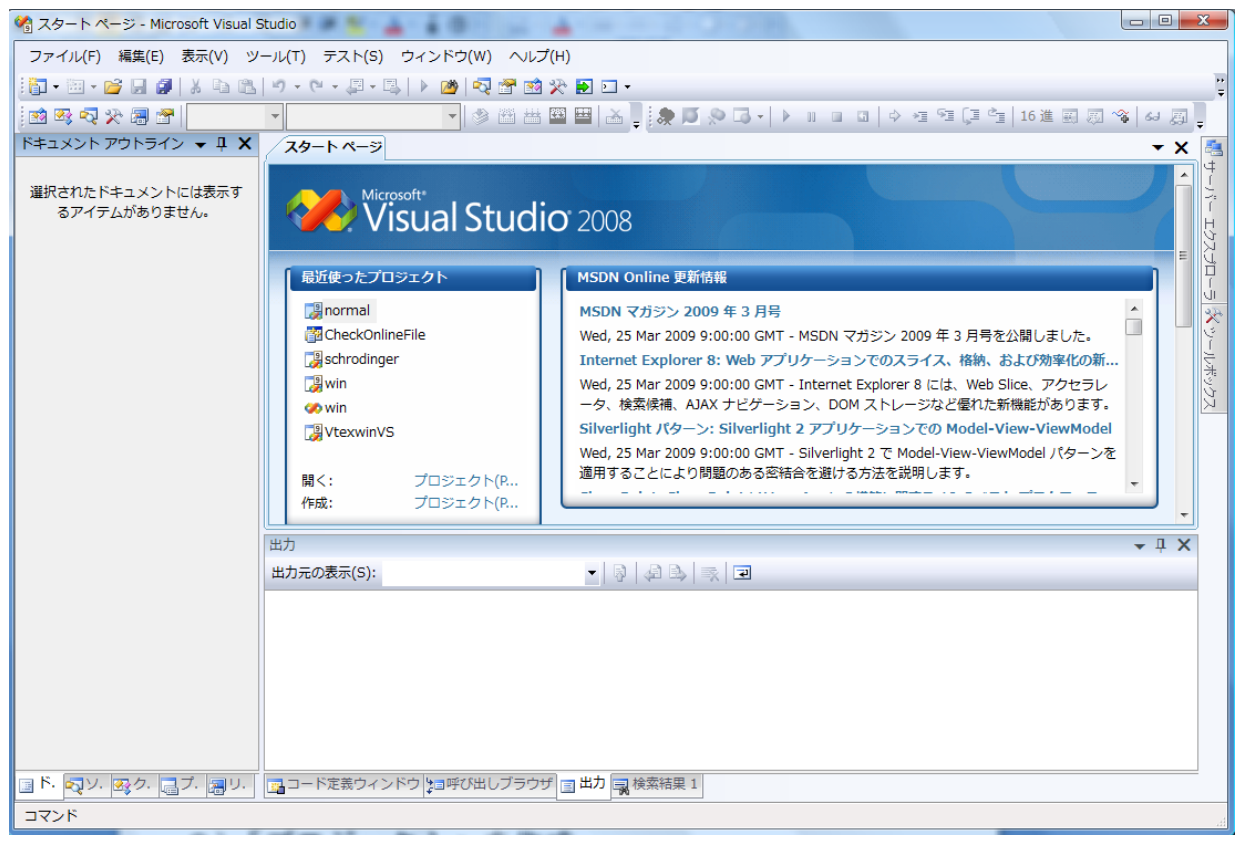

# 2)「プロジェクト」を作成 「ファイル」-「新規作成」-「プロジェクト」

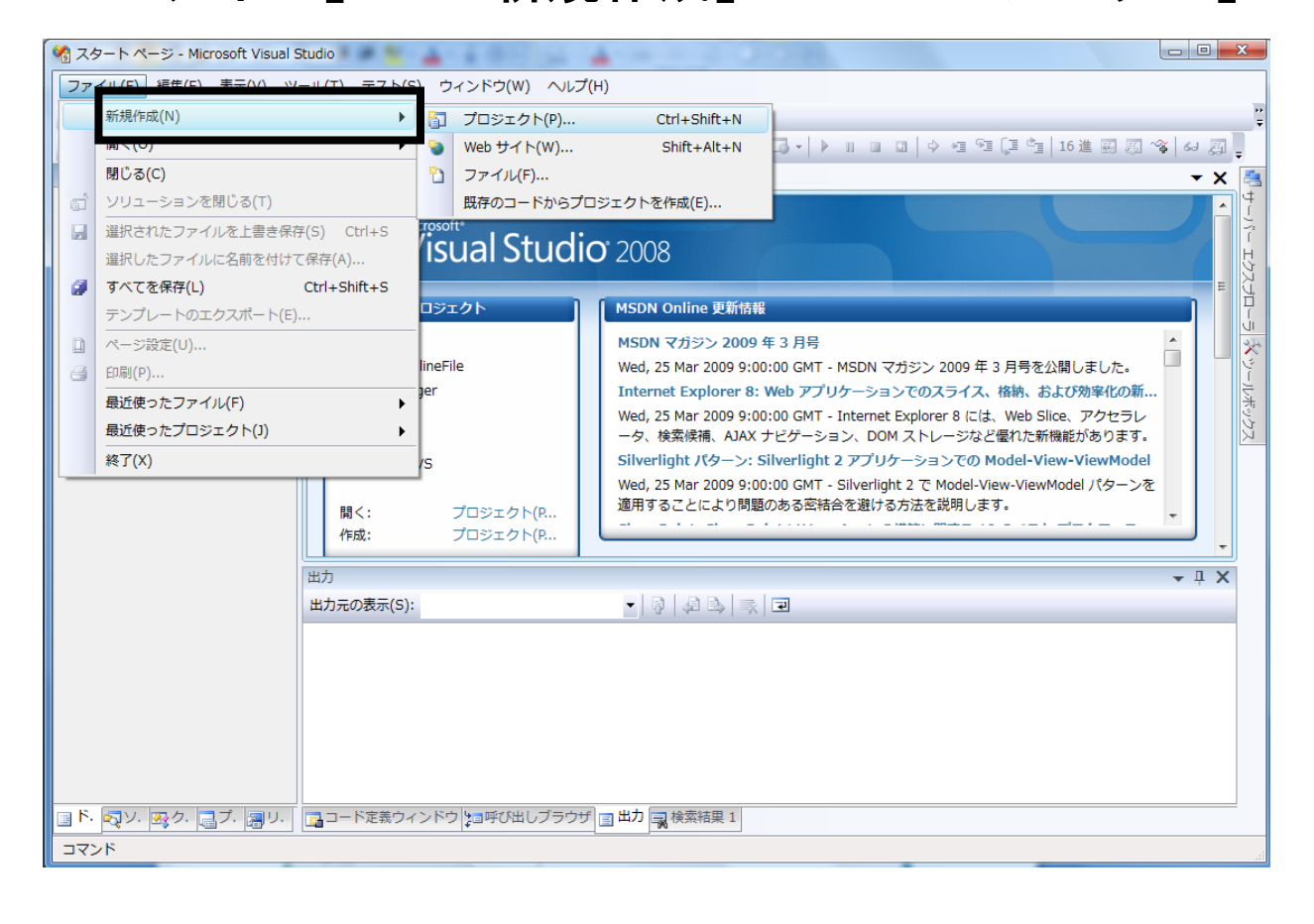

#### 3)「Win32 コンソールアプリケーション repo1」作成

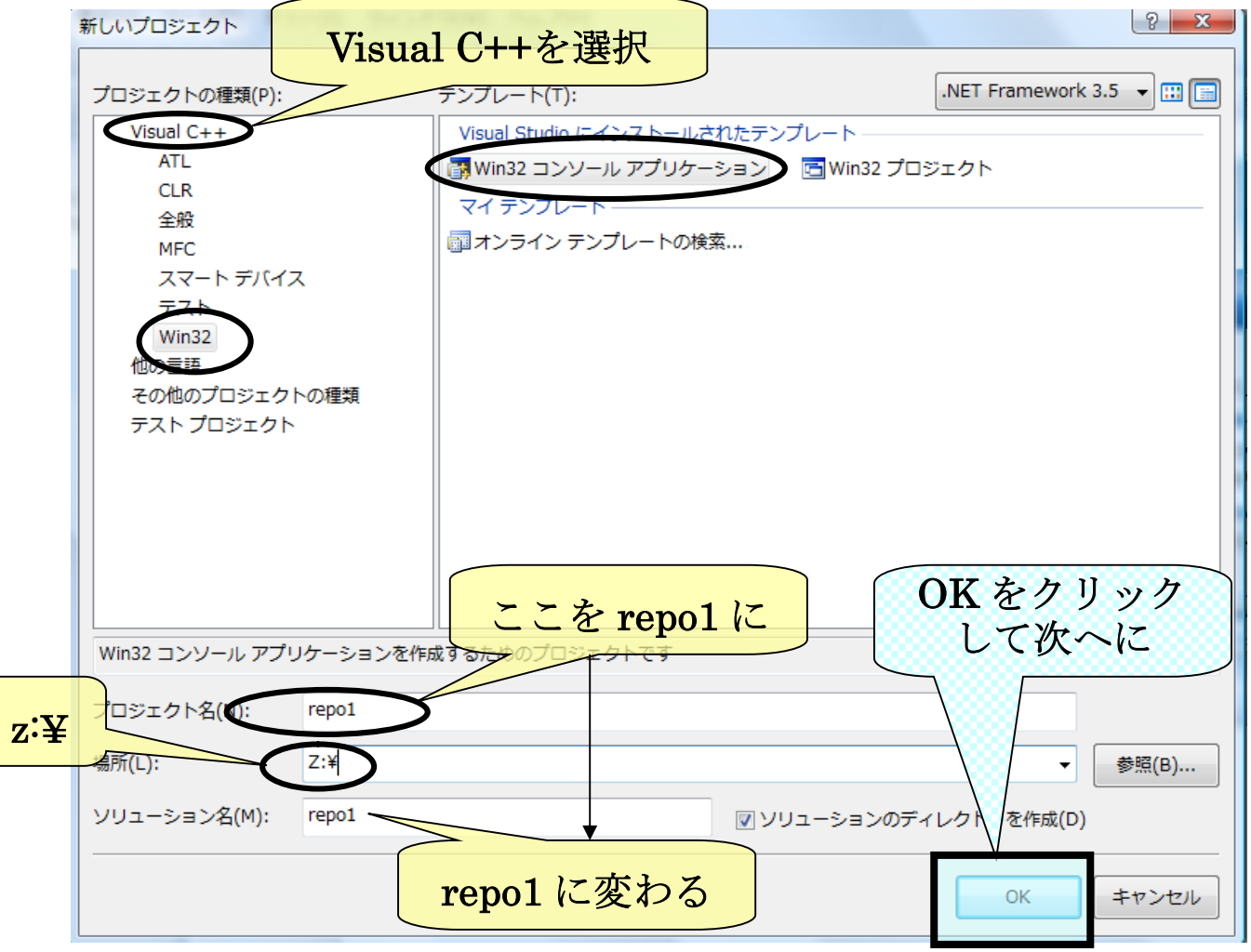

# 3-1) そのまま「次へ」

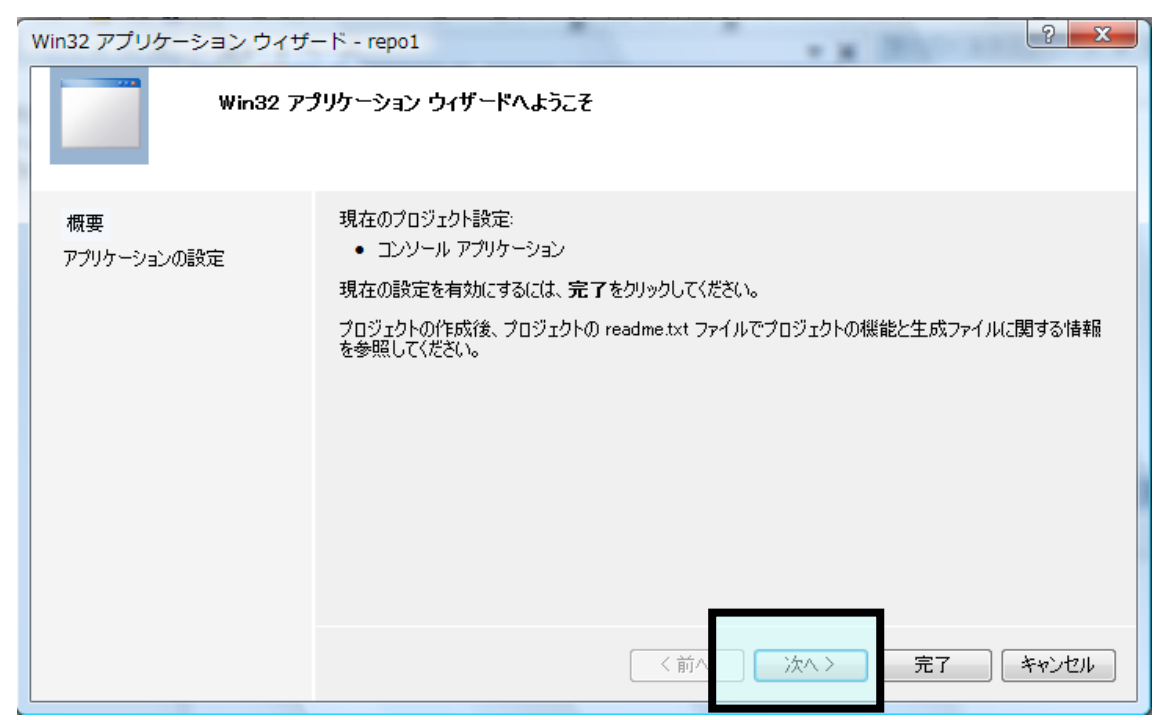

### 3-2)「完了」!!!

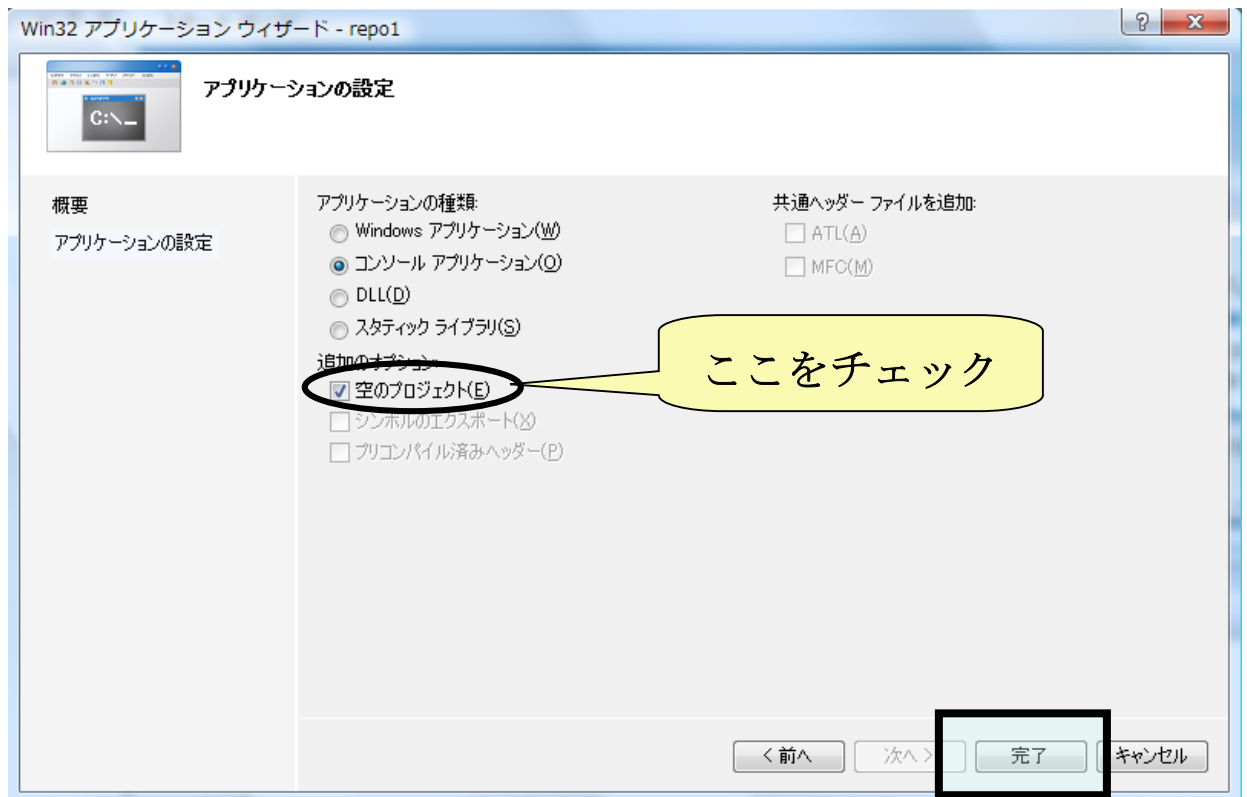

#### 4) プログラム作成準備完了:この画面が開く

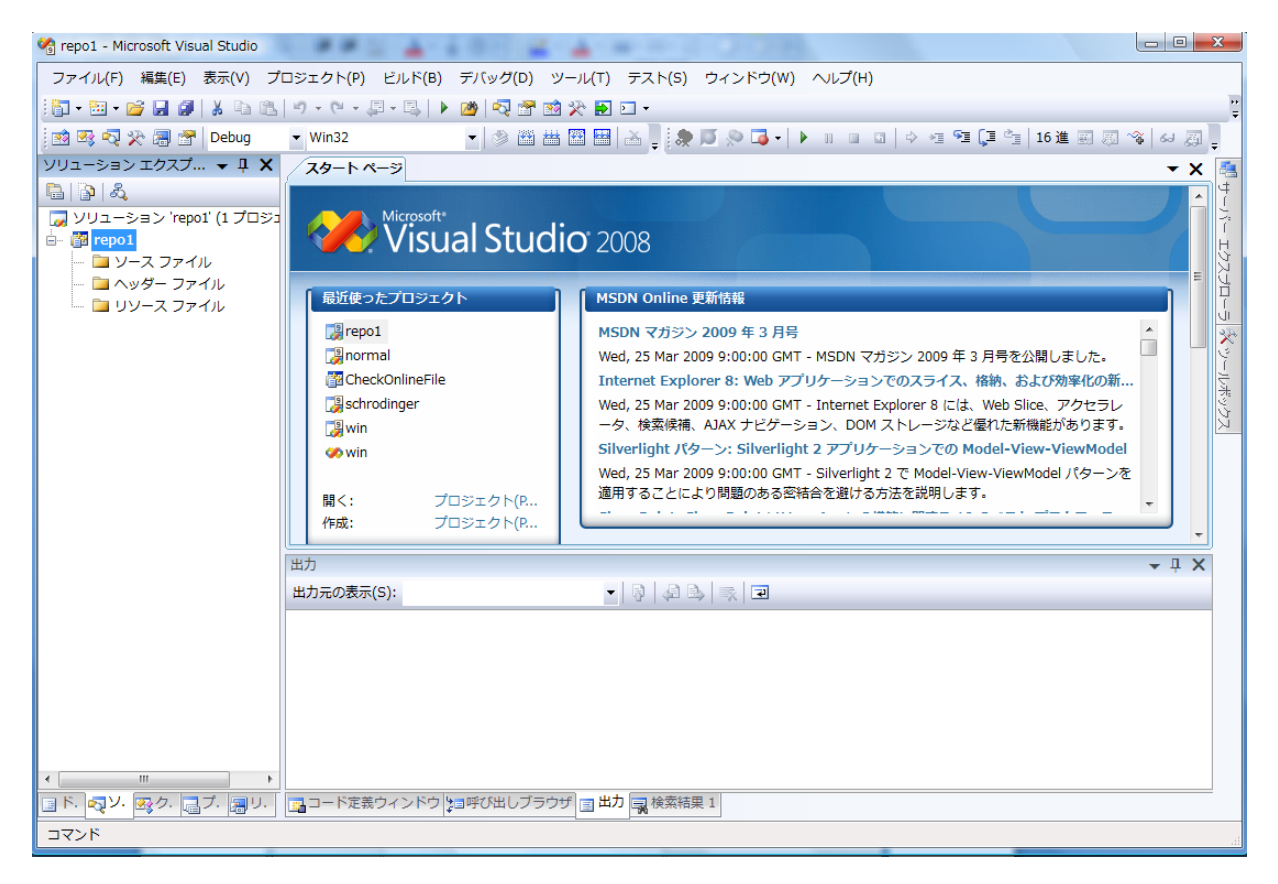

# 5)「ファイル」を作成

「repo1 上右クリック」-「追加」-「新しい項目」

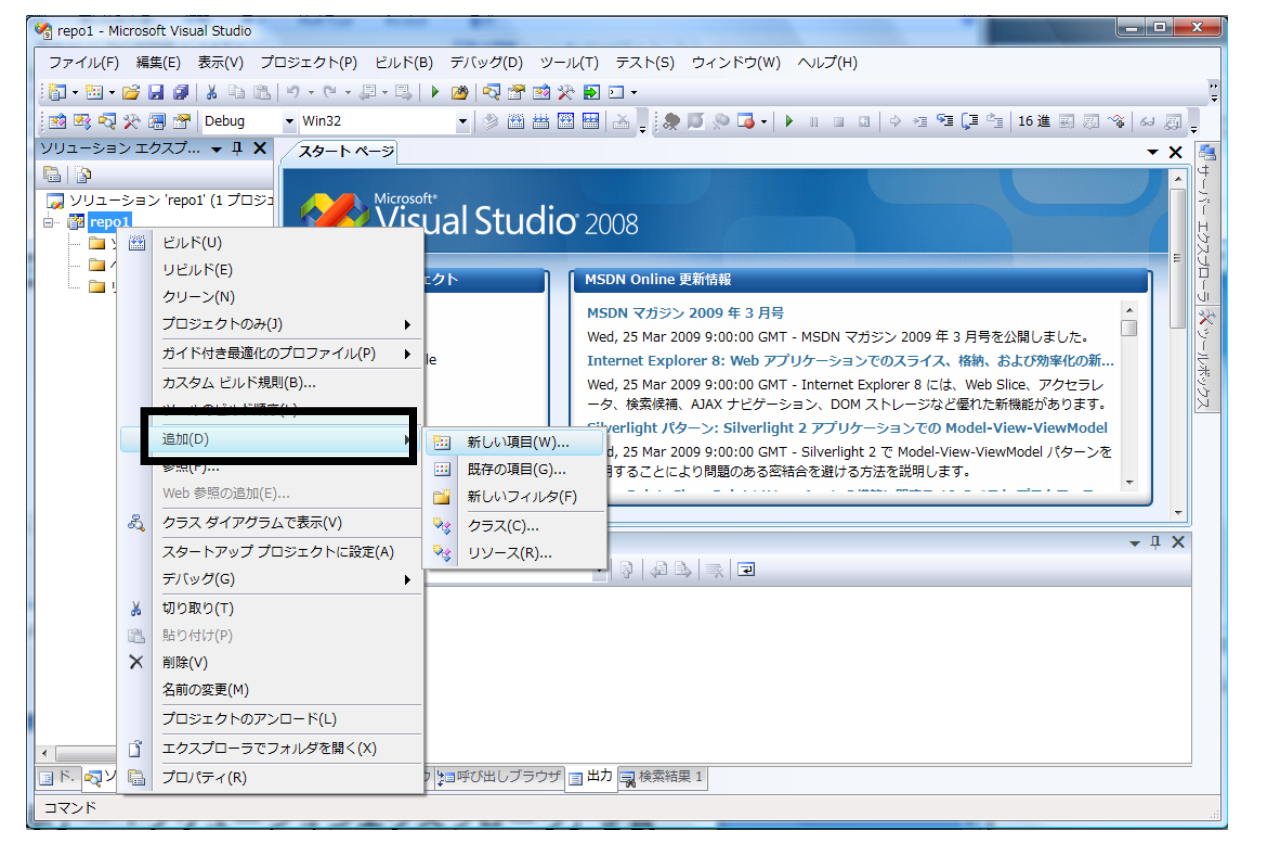

### 5-1)「C++ファイル」を作成

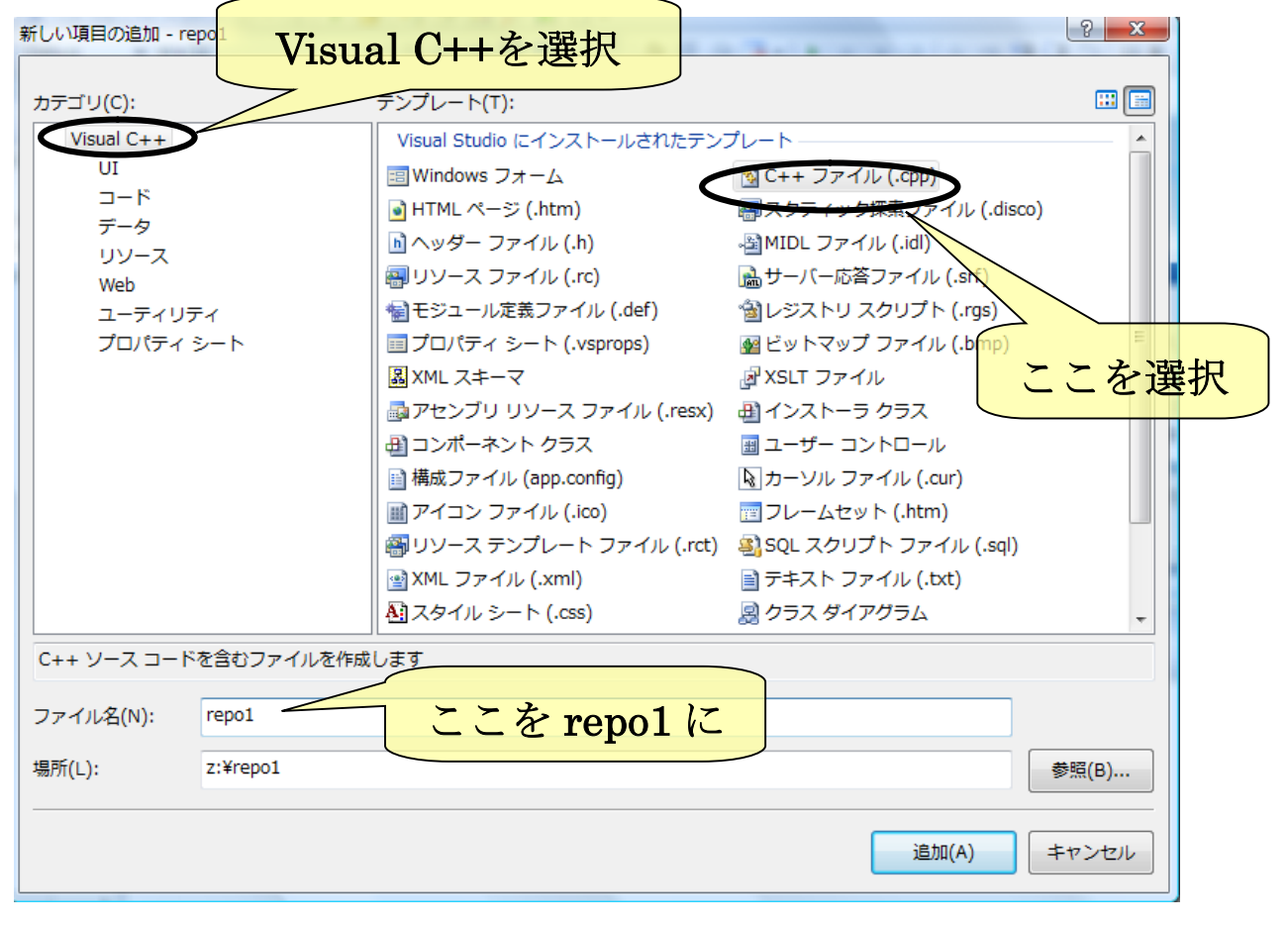

「repo1.cpp」のままでよい。講義録は「repo1.c」で解説されている。

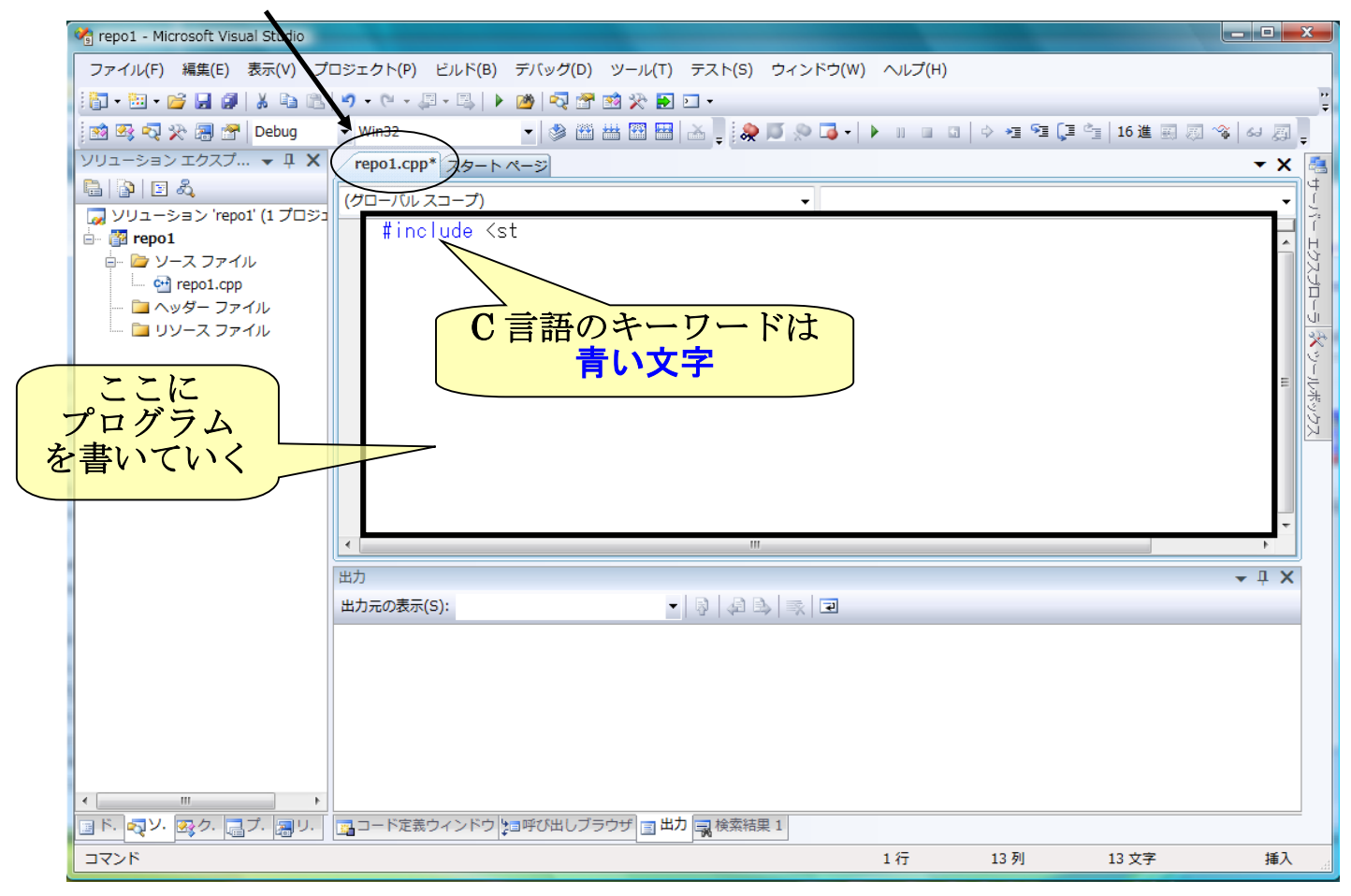

### 6)「ビルド」を実行する:2通り紹介

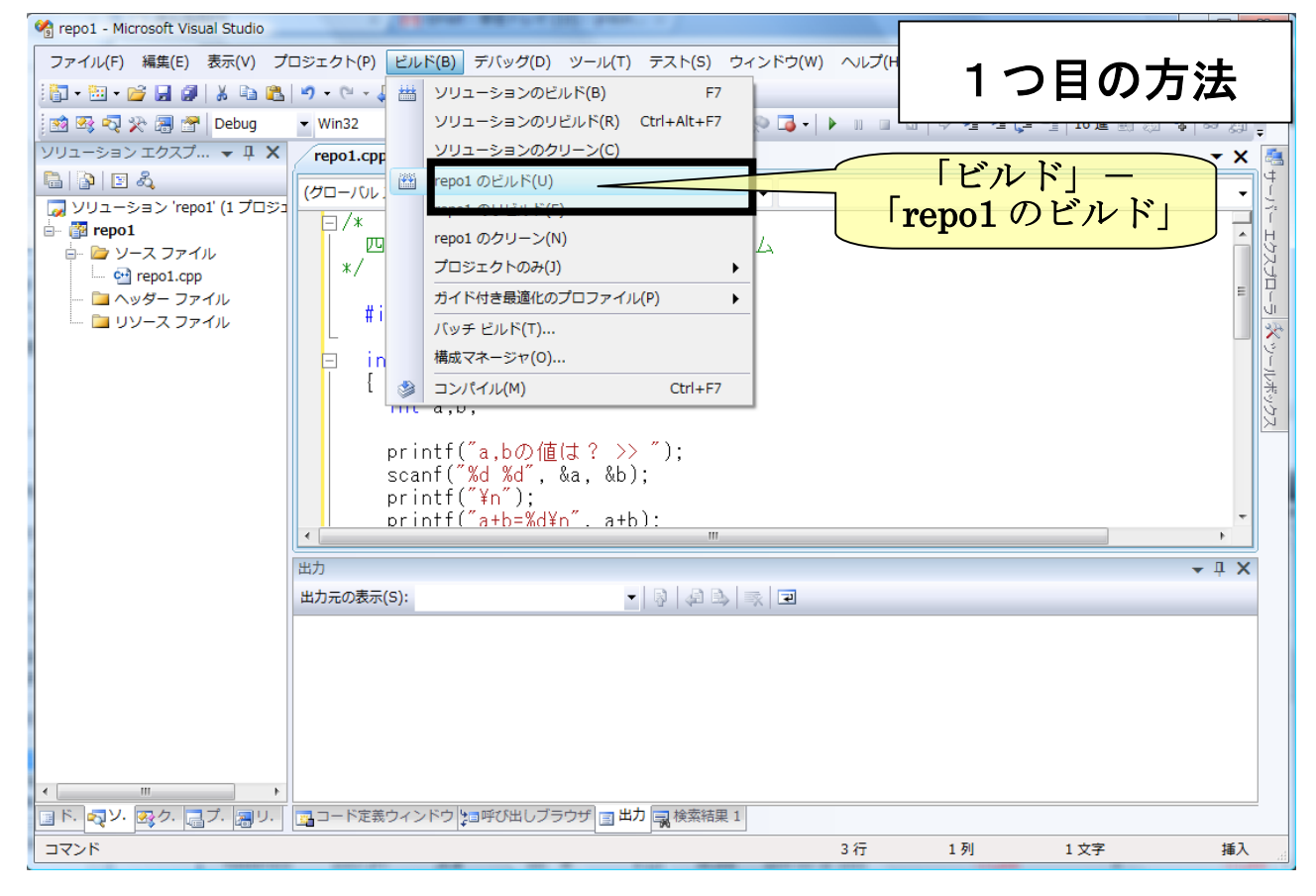

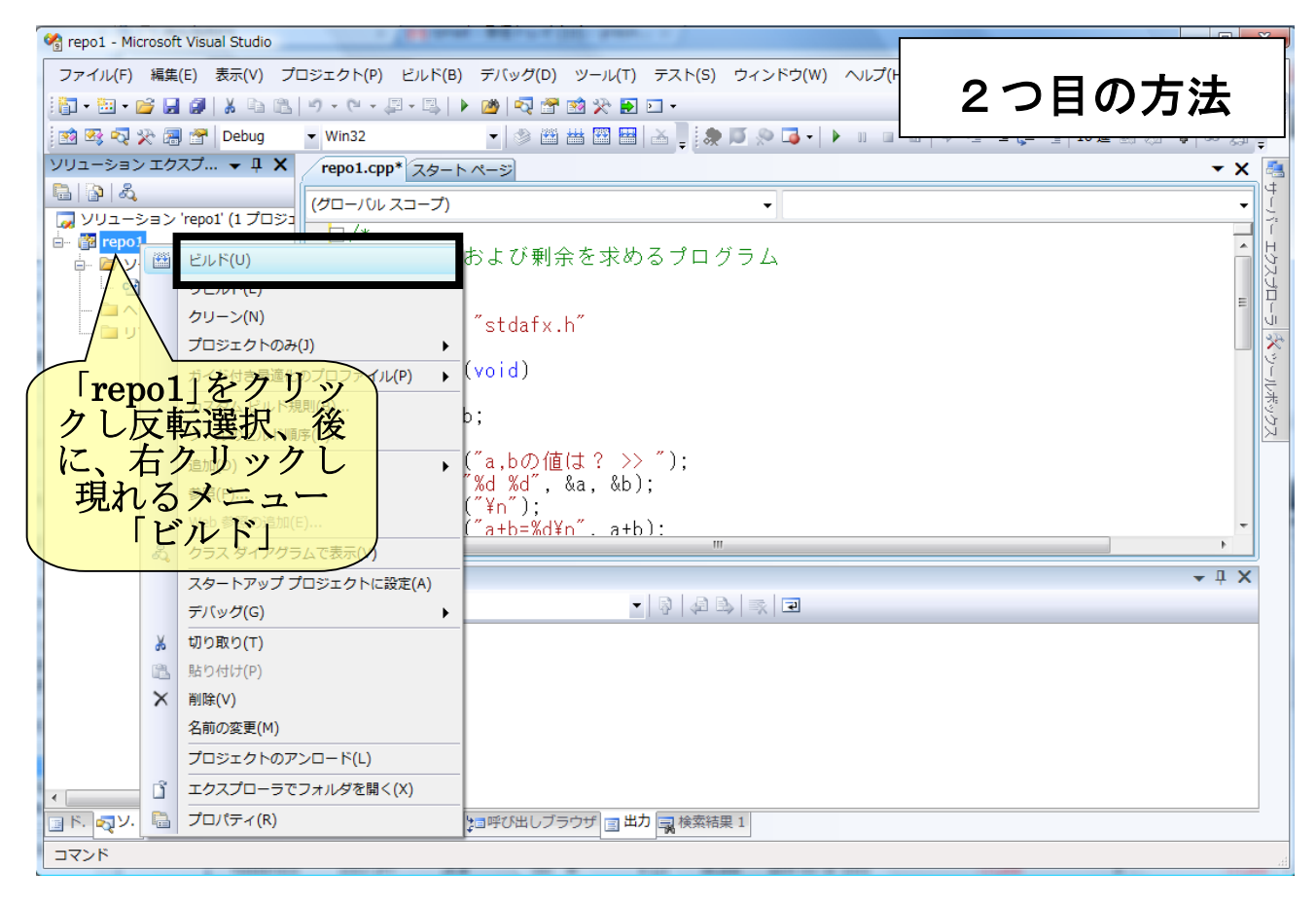

#### 7)「ビルド」の様子が、下部に表示される

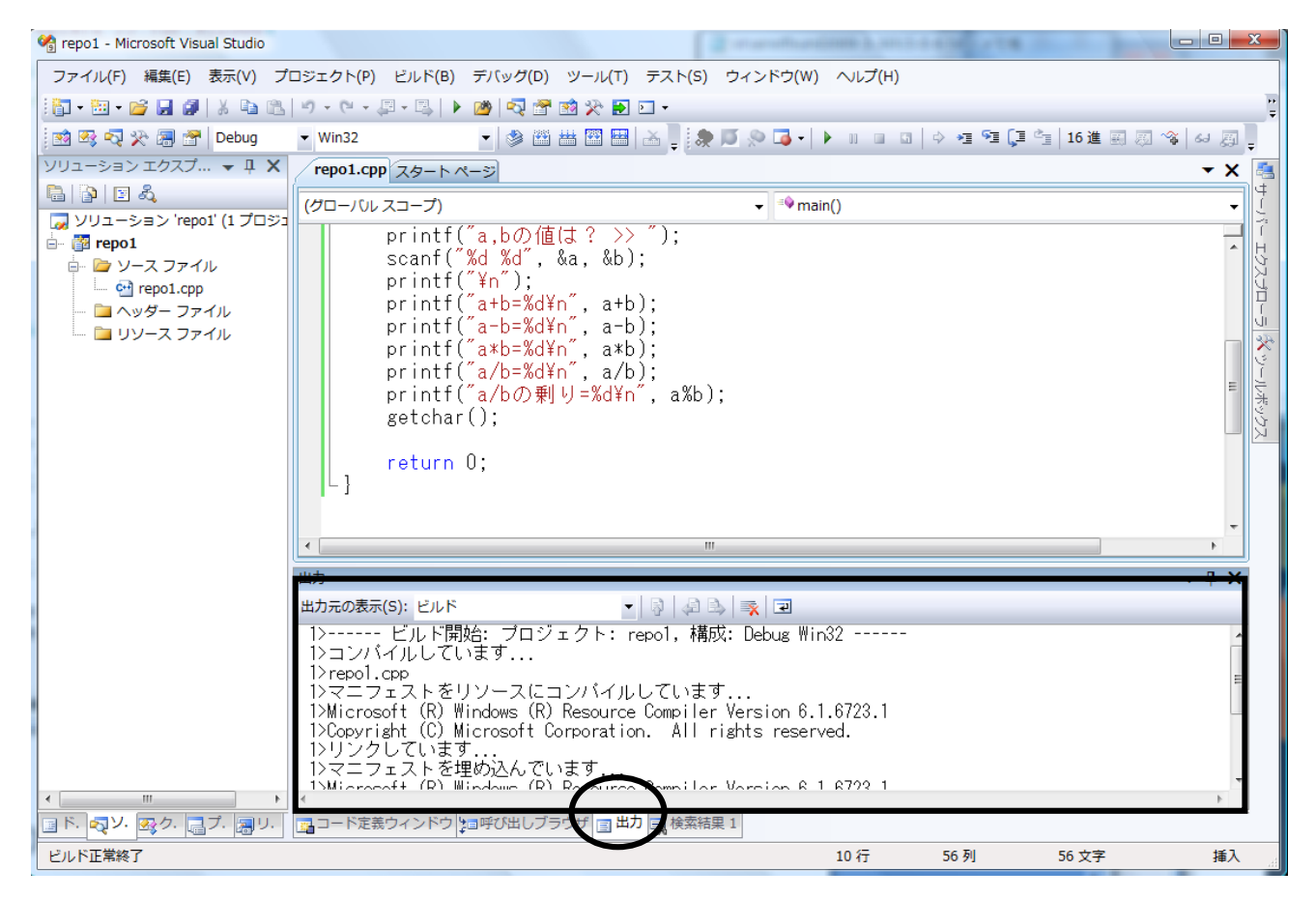

#### 8)エラーがあると・・・下部に表示される

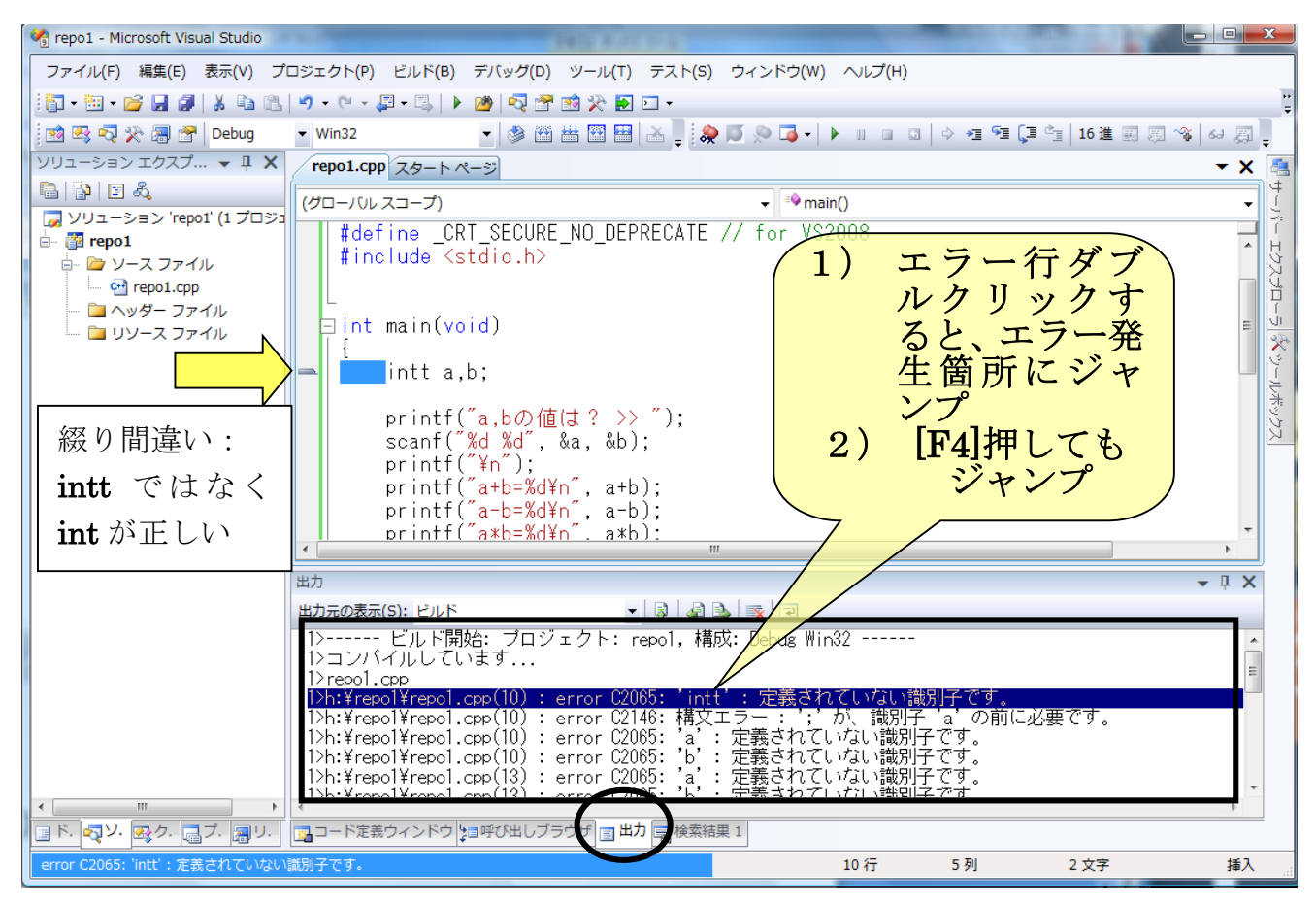

#### 8-1) まだエラーがあるときは・

- 1) エラー行ダブルクリックすると、エラー発生箇所にジャンプ
- 2) [F4]押してもジャンプ

を続ける

### 9)エラーが無ければ、作成プログラムを実行する

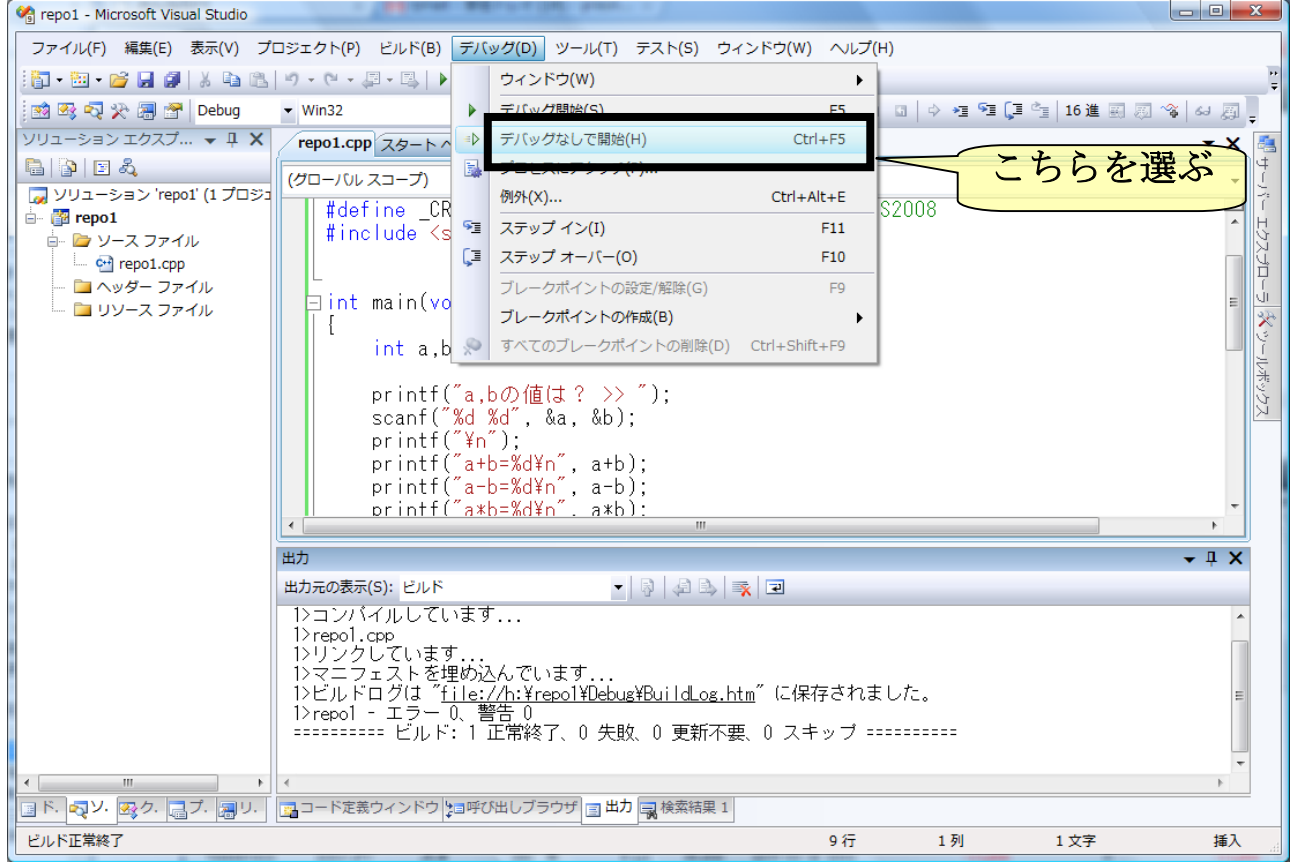

#### 10)終了するには「ファイル」ー「終了」

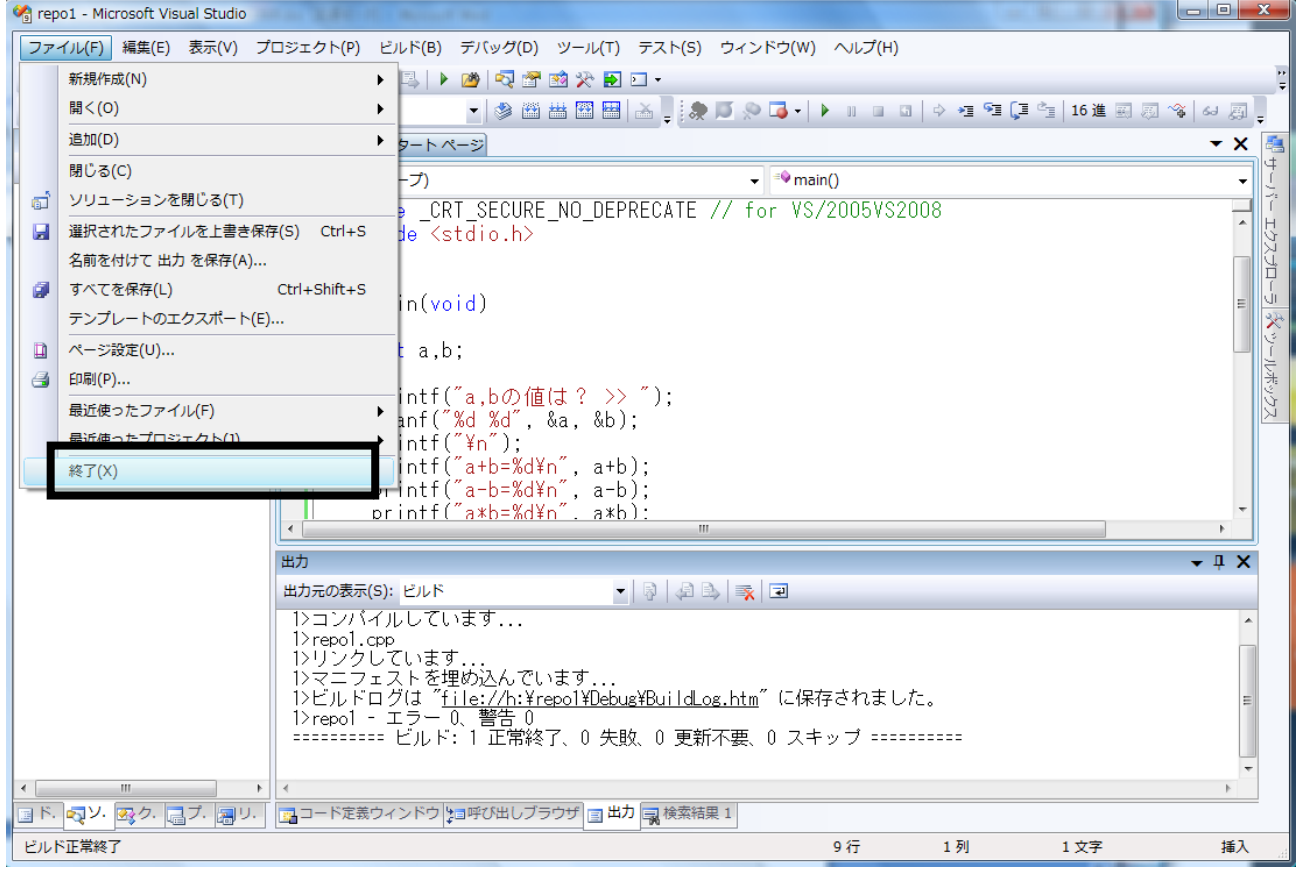

# 10-1)「保存」してないと、メッセージが現れる 「はい」を選ぶ

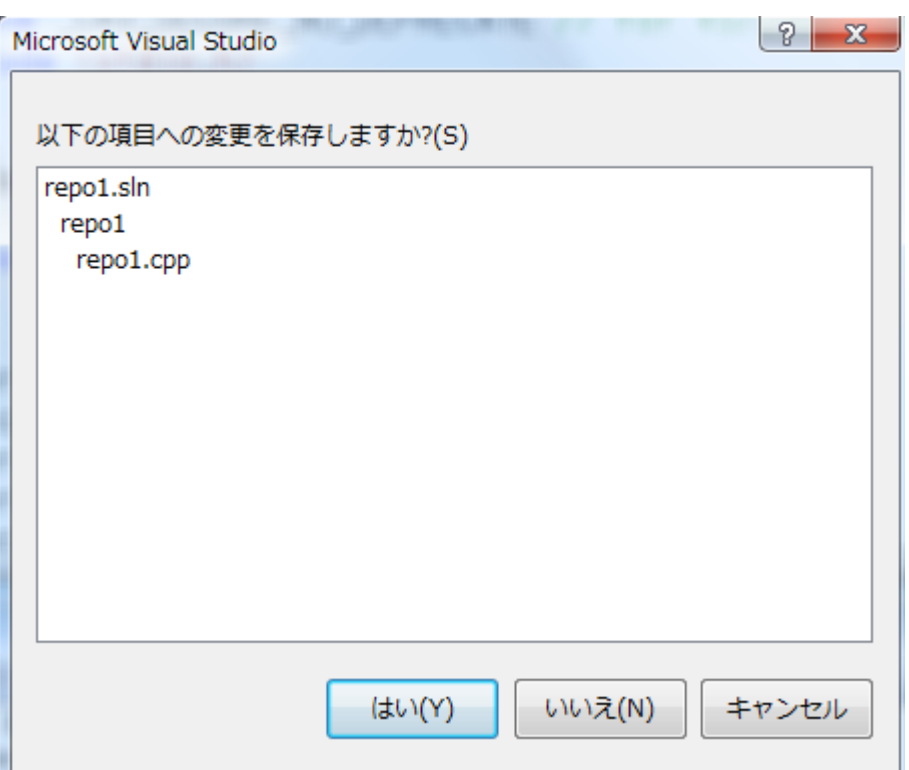

# 11)作ったプログラムを再度始める

#### 11-1)フォルダから直接

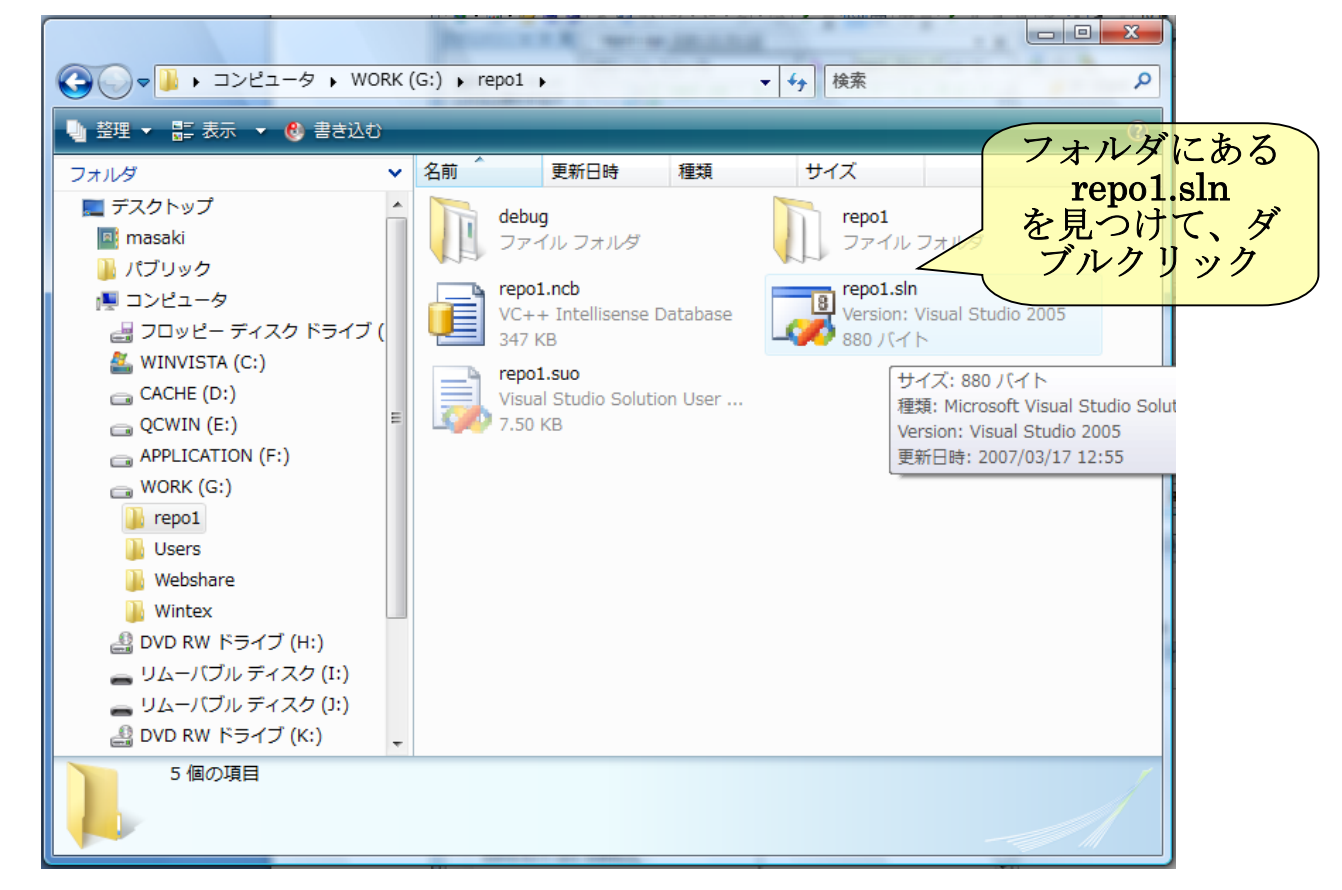

#### 11-2)「ファイル」-「開く」-「プロジェクト/ソルーション」

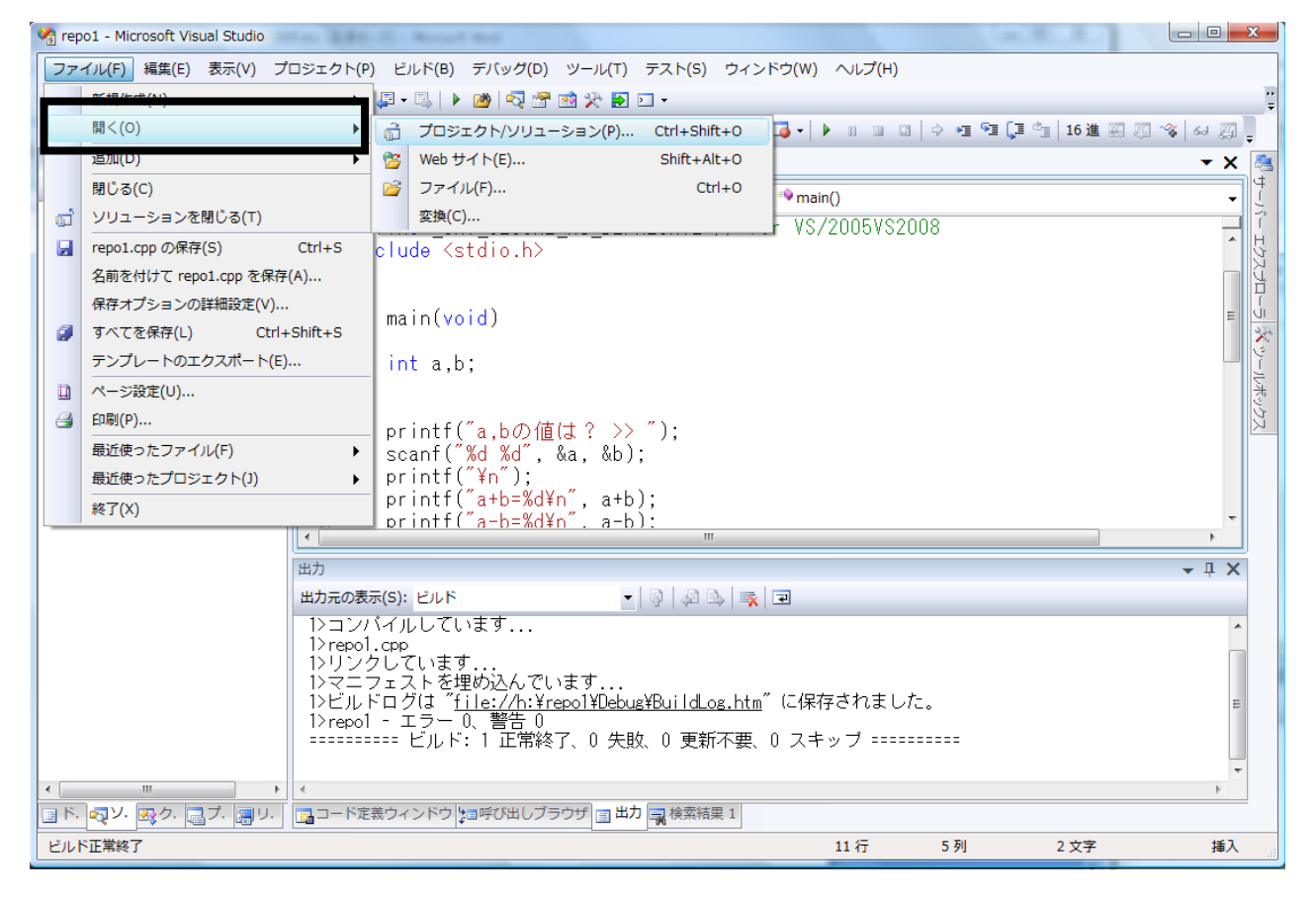

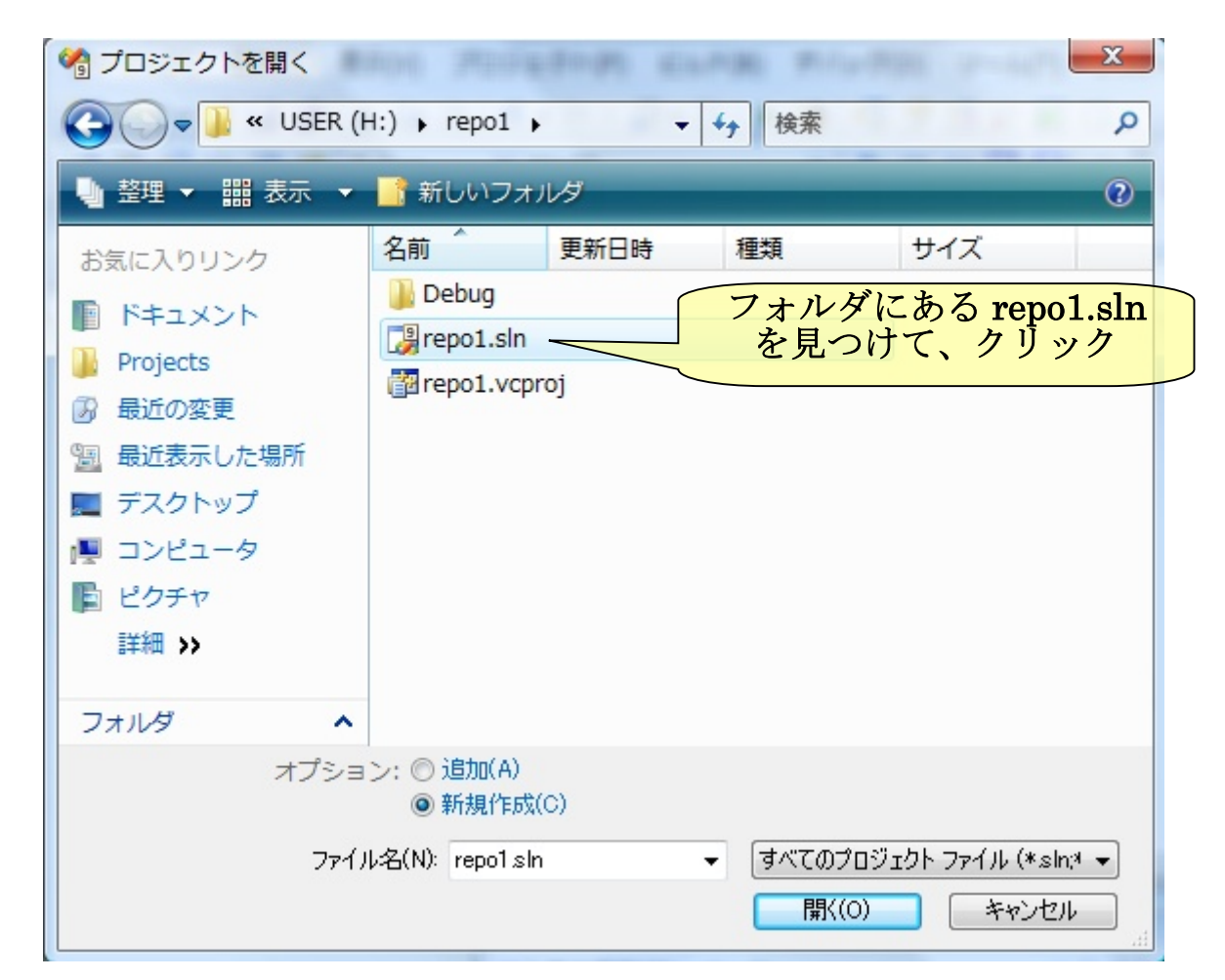

# 12) 新しいプログラム「repo2」を新規作成する 「ファイル」-「新規作成」-「プロジェクト」

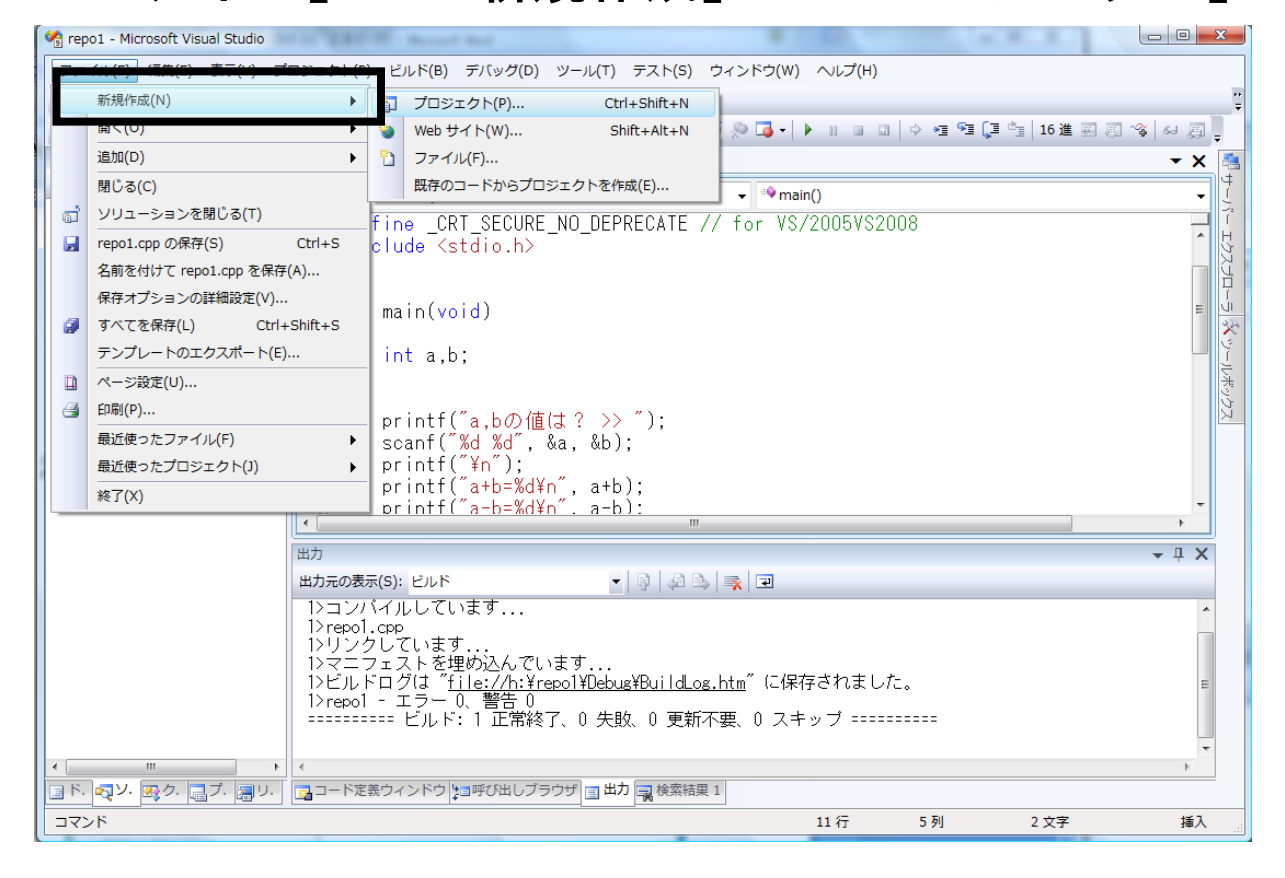

# 「Win32 コンソールアップリケーション」を作成

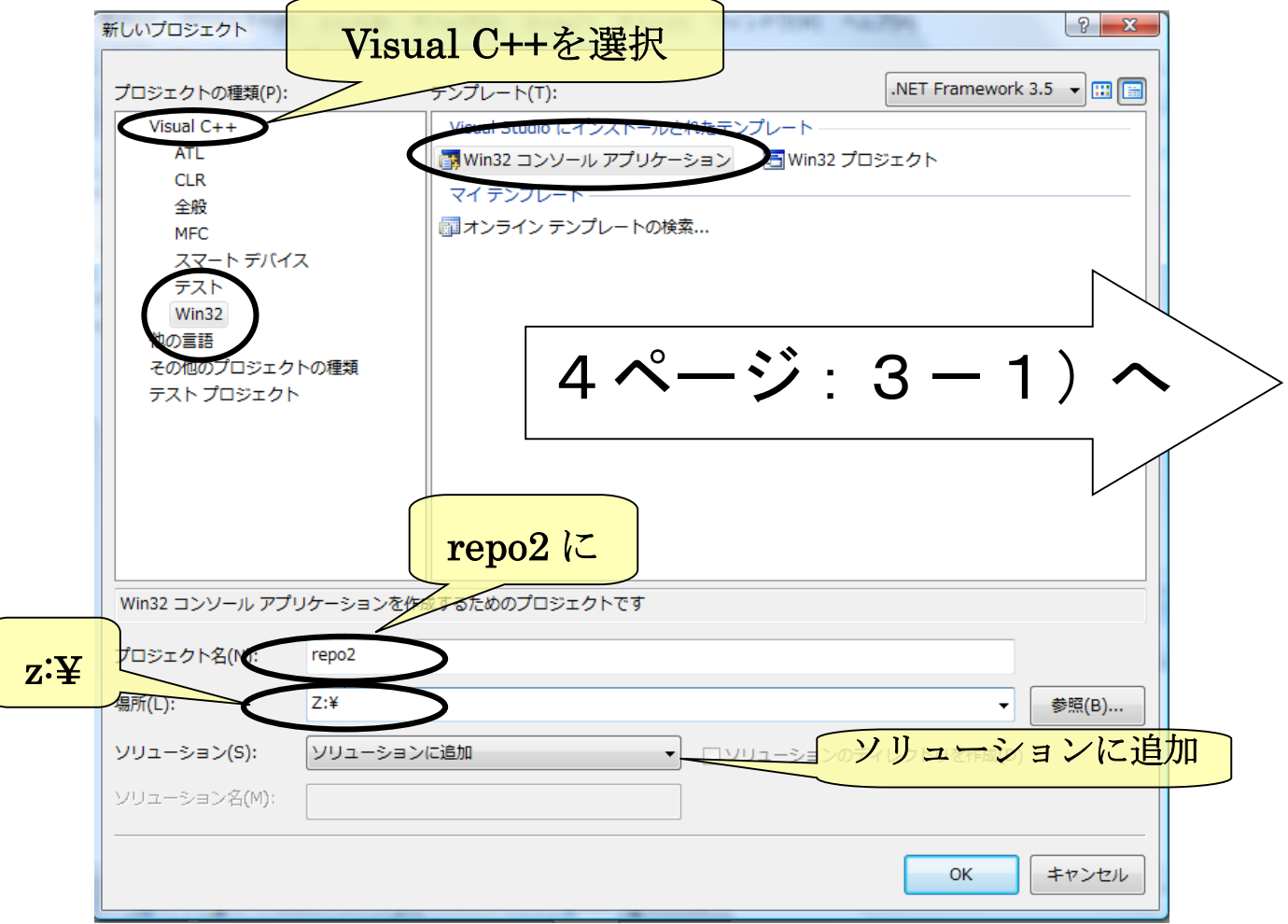

# 「ソリューションエクスプローラ」に repo2 が追加

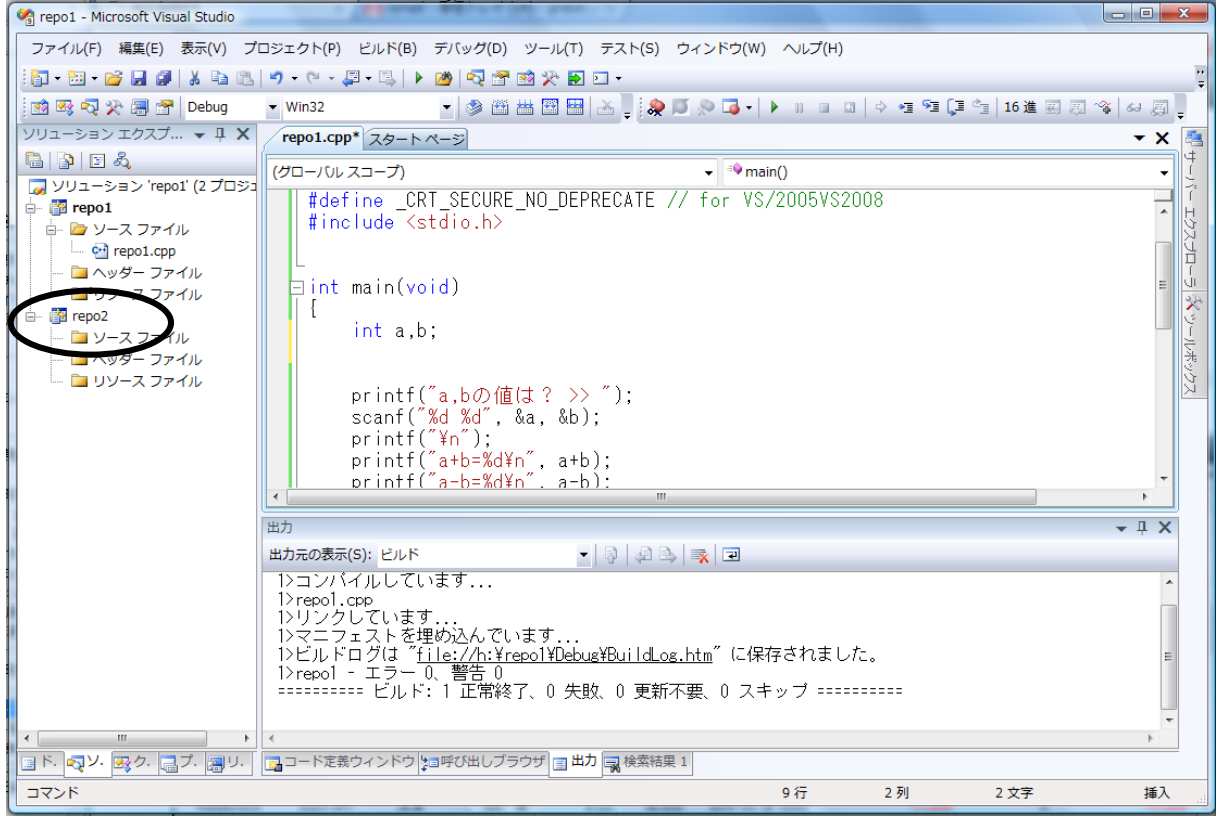

#### repo2 を実行可能に設定

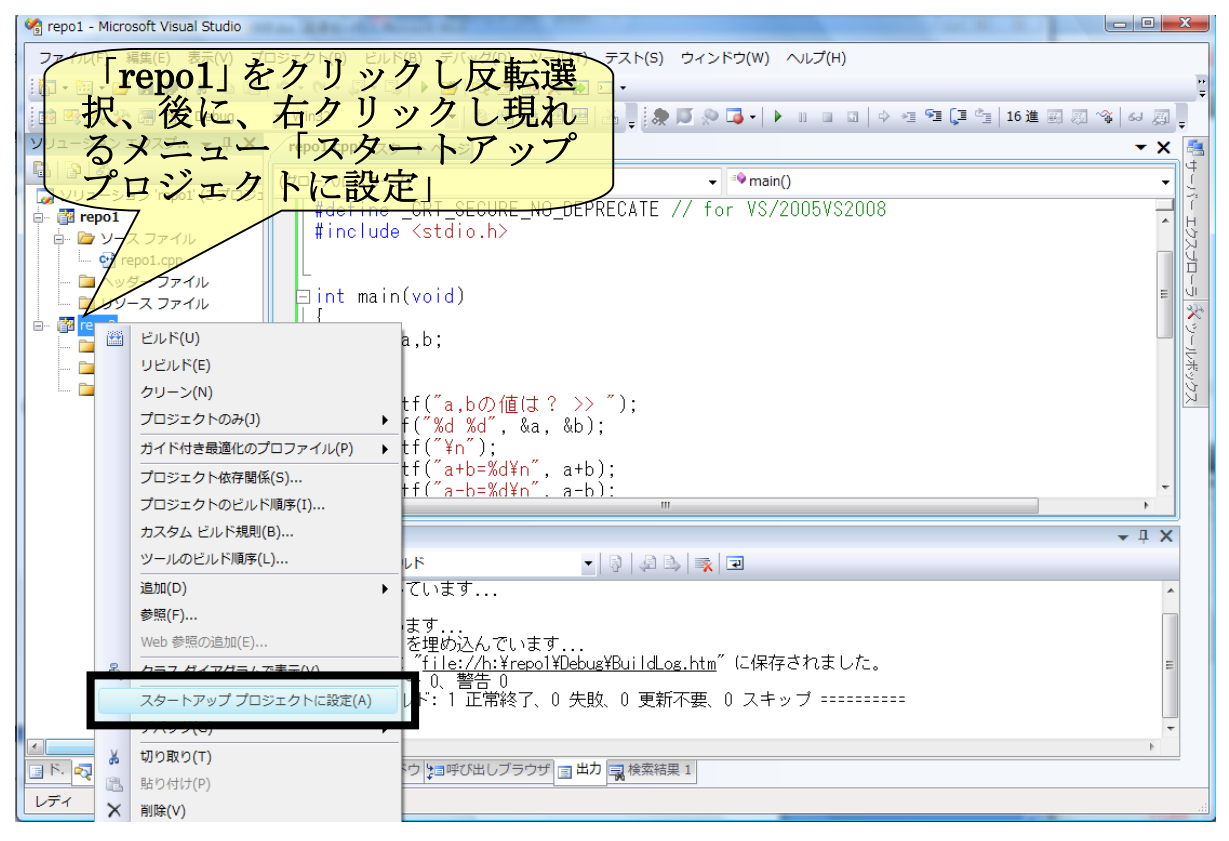

### 「ファイル」を repo2 に追加

# 「repo2 上右クリック」-「追加」-「新しい項目」

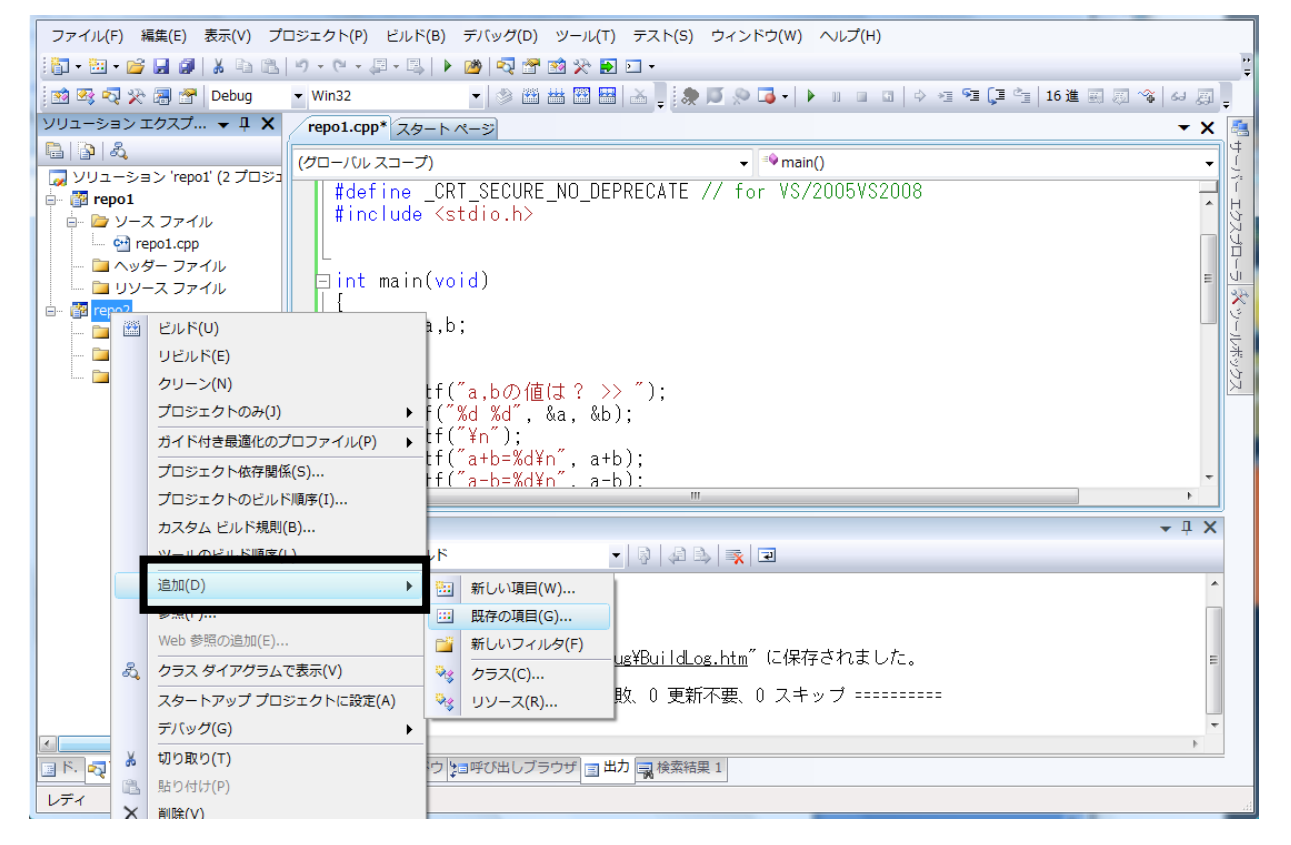

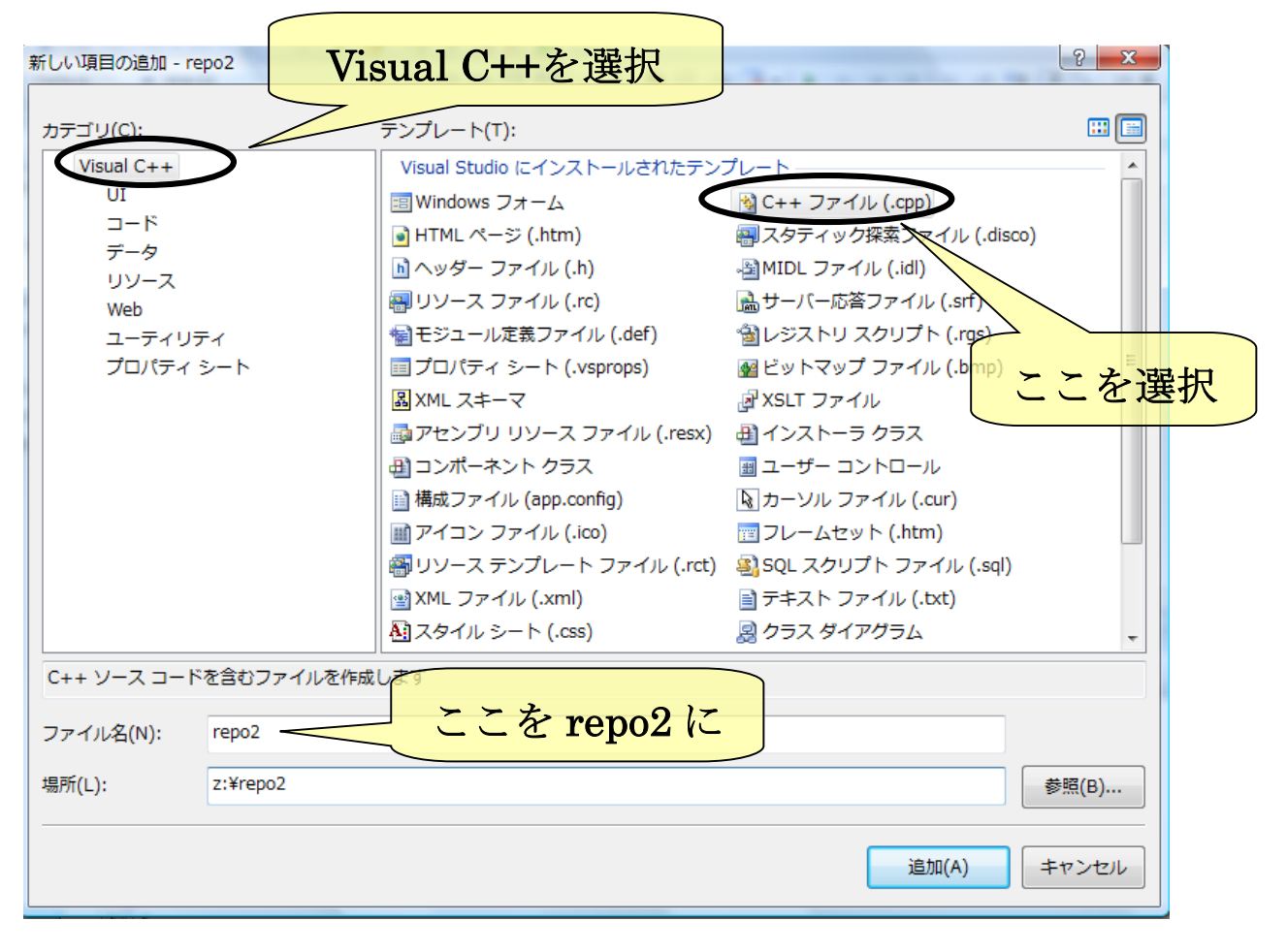

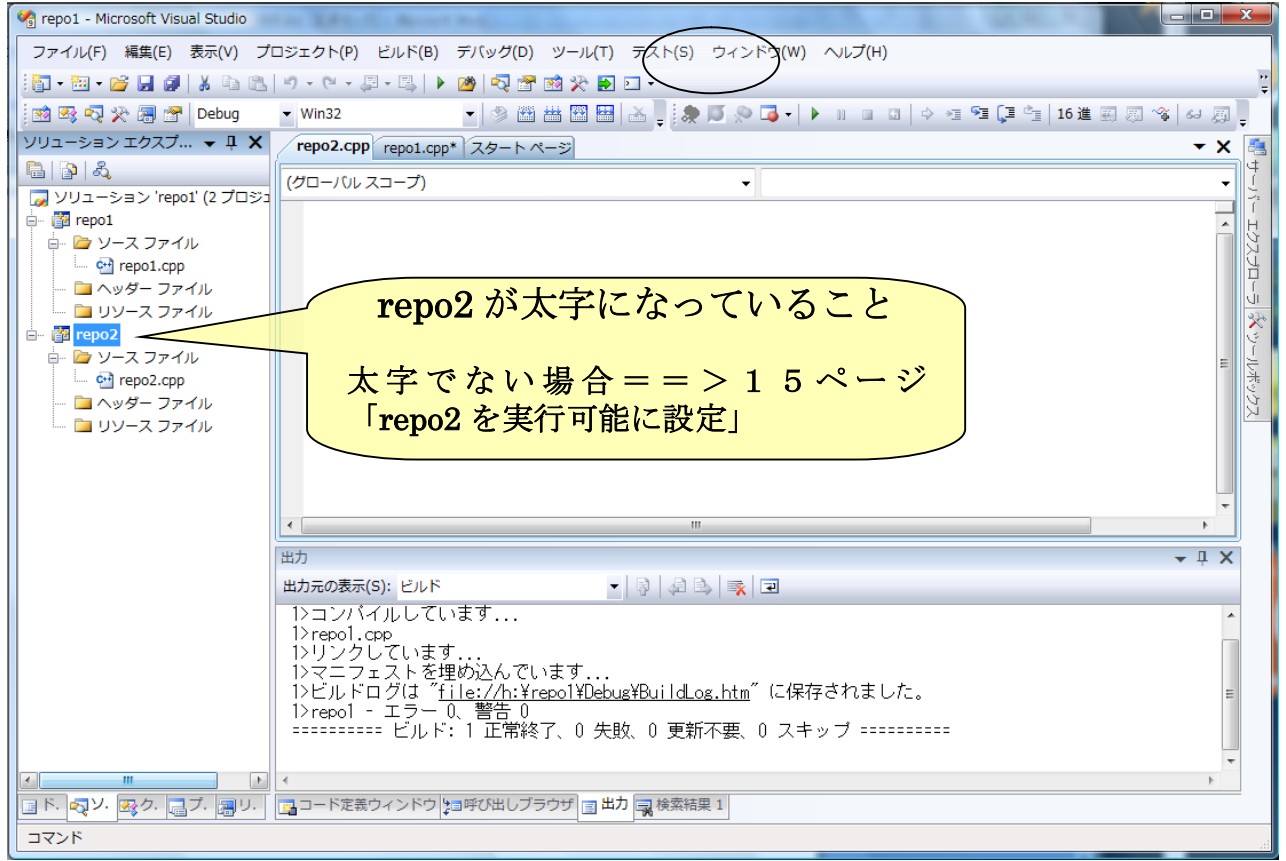